## Transférer les postulants dans la réserve

*Personnel électoral > Postulez en ligne*

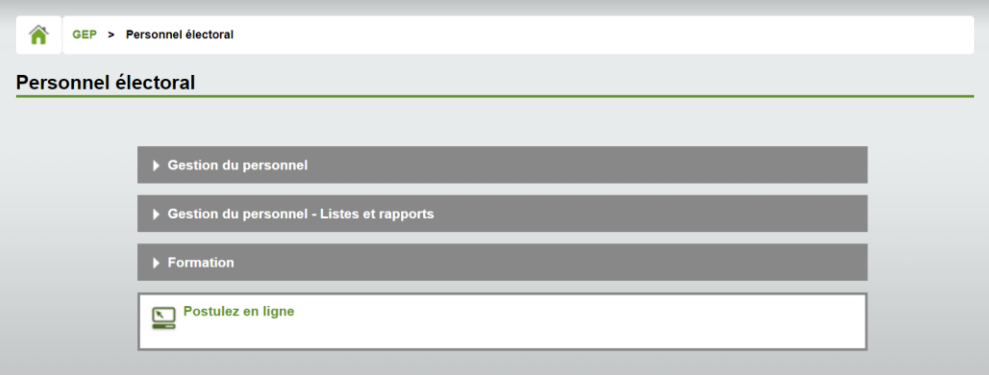

La liste de tous les postulants non traités apparait par défaut. Les postulants traités sont marqués d'un

crochet vert.

- 1. Au besoin, préciser la recherche avec les menus déroulant des champs « Circonscription du domicile du postulant », « Choix des postes » et « Disponibilité ». Le champ « Traité » doit être à la valeur « Non » pour afficher les nouveaus postulants.
- 2. Cliquer sur le nom d'un postulant pour consulter sa fiche.
- 3. Sélectionner les postulants à exporter.
- 4. Cliquer sur le bouton « Exporter les postulants vers personnel électoral ».

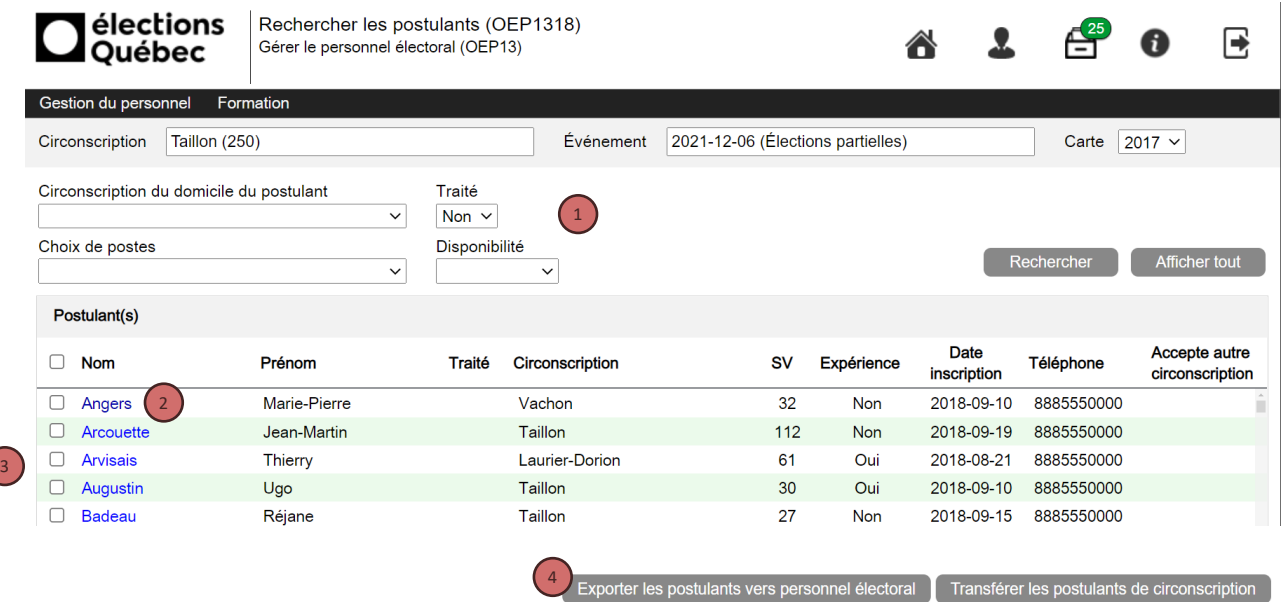

5. Cliquer sur « OK ».

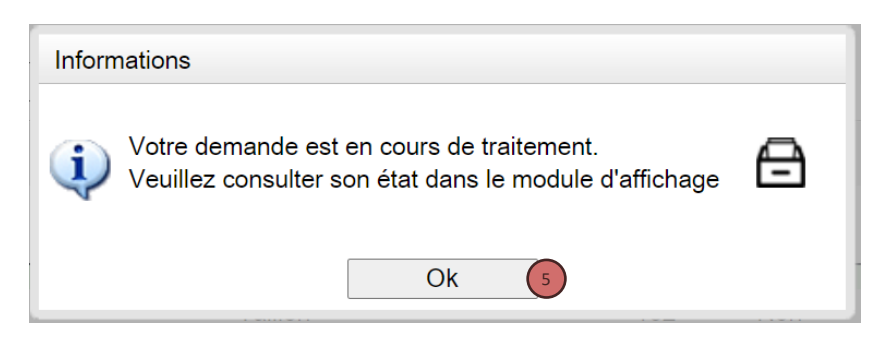

Le rapport *Excel* qui est produit dresse la liste des postulants qui ont été transférés vers le module « Personnel électoral ». Il est utile de conserver cette liste pour avoir un portrait de toutes les candidatures reçues via le module Postulez en ligne.

*Personnel électoral > Gestion du personnel > Enregistrer le personnel électoral*

6. Cliquer sur l'en-tête de la colonne « Disponible » pour afficher le personnel disponible en premier. Vous y trouverez les postulants exportés.

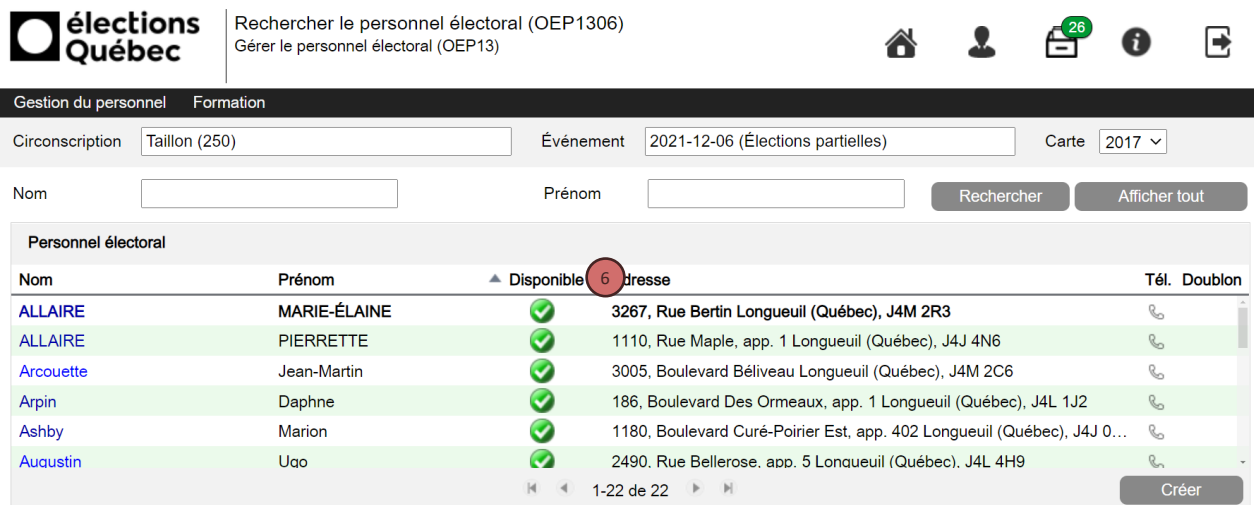